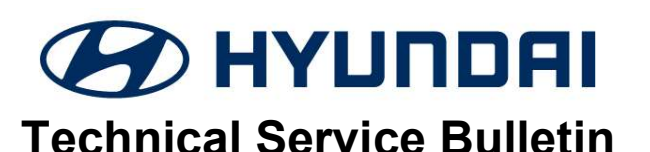

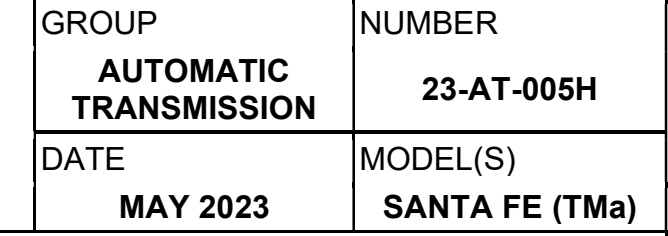

# SUBJECT: TCU UPDATE – SANTA FE (TMA) 2.4L P0741

#### DESCRIPTION:

This bulletin provides the procedure to update the TCU to revise the logic for P0741 (Torque converter clutch circuit).

APPLICABLE VEHICLES: 2019~20MY Santa Fe (TMa) 2.4GDI with 8-speed automatic transaxle

### GDS INFORMATION: System Selection: A/T

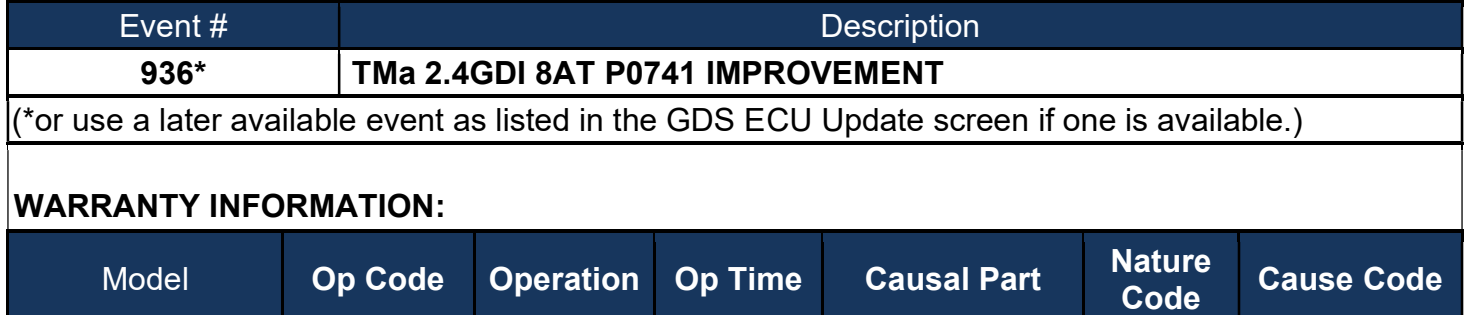

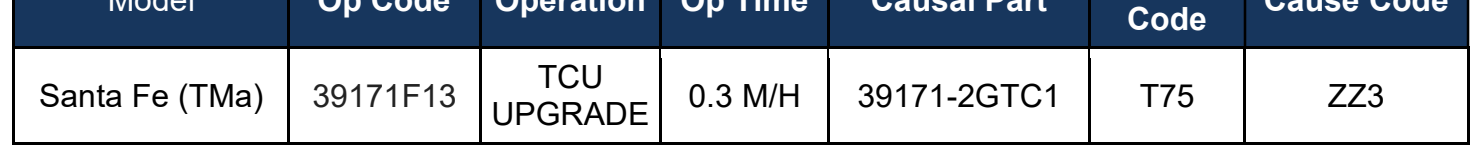

NOTE: Normal Warranty Applies

### TCU ROM ID TABLE:

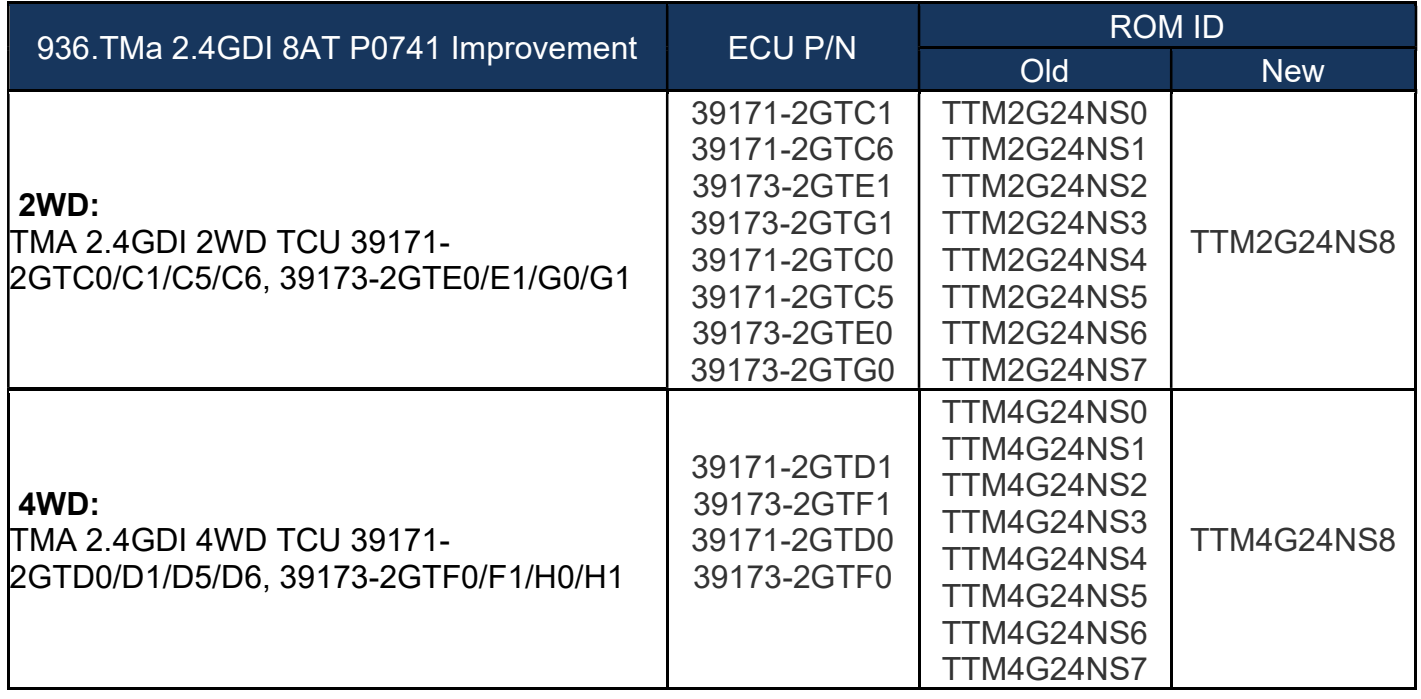

:

# SERVICE PROCEDURE:

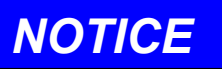

# You must initially perform GDS ECU and TCU Update in Auto Mode.

- If the ECU or TCU update starts but then fails in Auto Mode, disconnect the battery cables and connect the cables together for one minute. Reconnect the battery cables, attach a battery charger and perform the update in Manual Mode to recover.
- Refer to the General Instructions found in TSB 15-GI-001 (GDS Mobile).

MANUAL UPDATE: If the TCU Update starts but then fails in Auto Mode, perform the update in Manual Mode to recover. Select the correct file from the ECU ROM ID table.

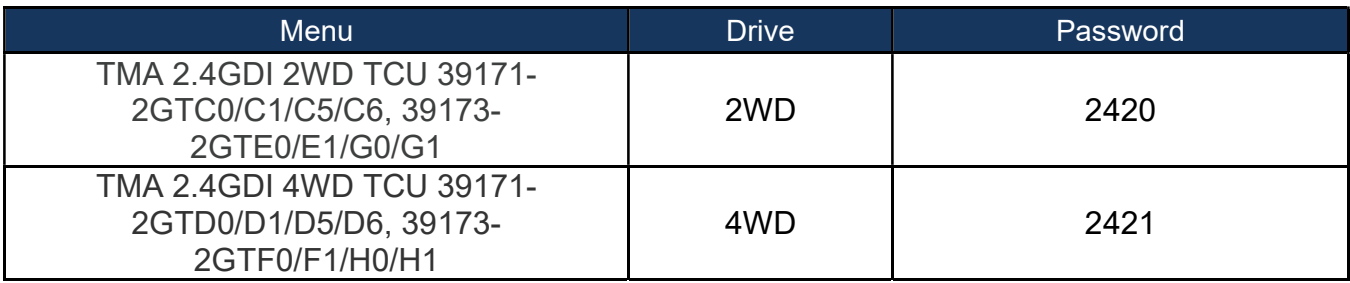

Perform the following after the TCU Update:

- 1. Check for Diagnostic Trouble Codes and erase any DTC.
- 2. Reset the automatic transmission adaptive values using GDS, S/W Management, Automatic Transmission menu and Resetting Auto T/A Values. Follow the prompts on the GDS.